## Creating/Viewing Course Proposals in eLumen

1. Select department

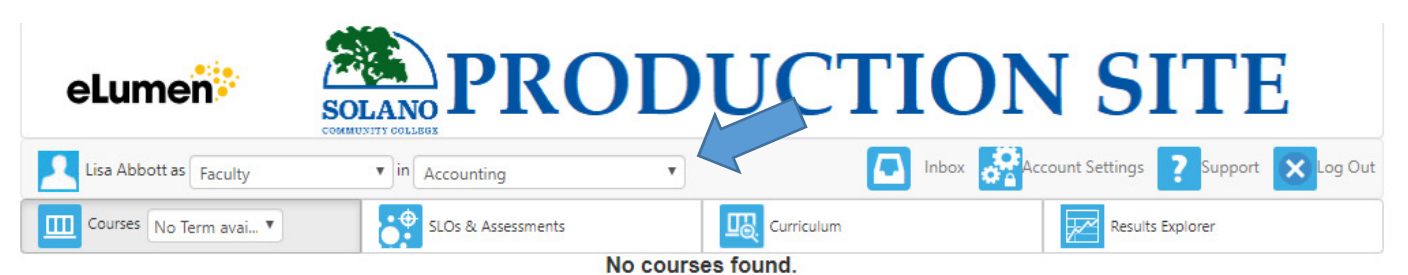

2. Click on Curriculum tab

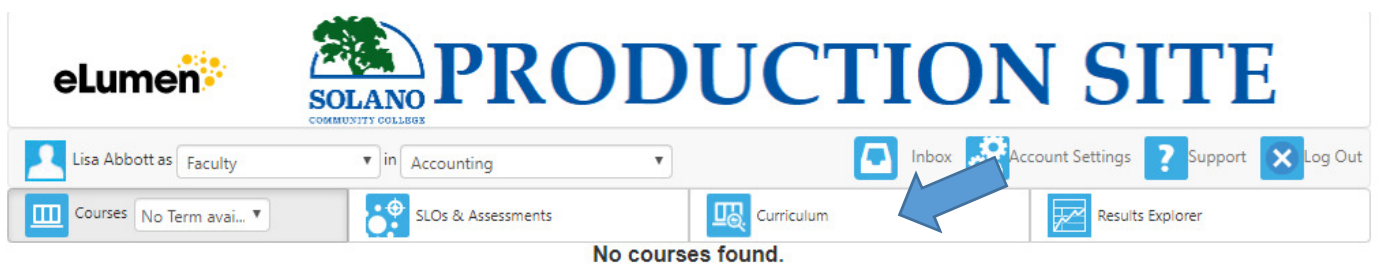

# **Curriculum Library**

Curriculum Dashboard will show anything that is in the curriculum queue within a department

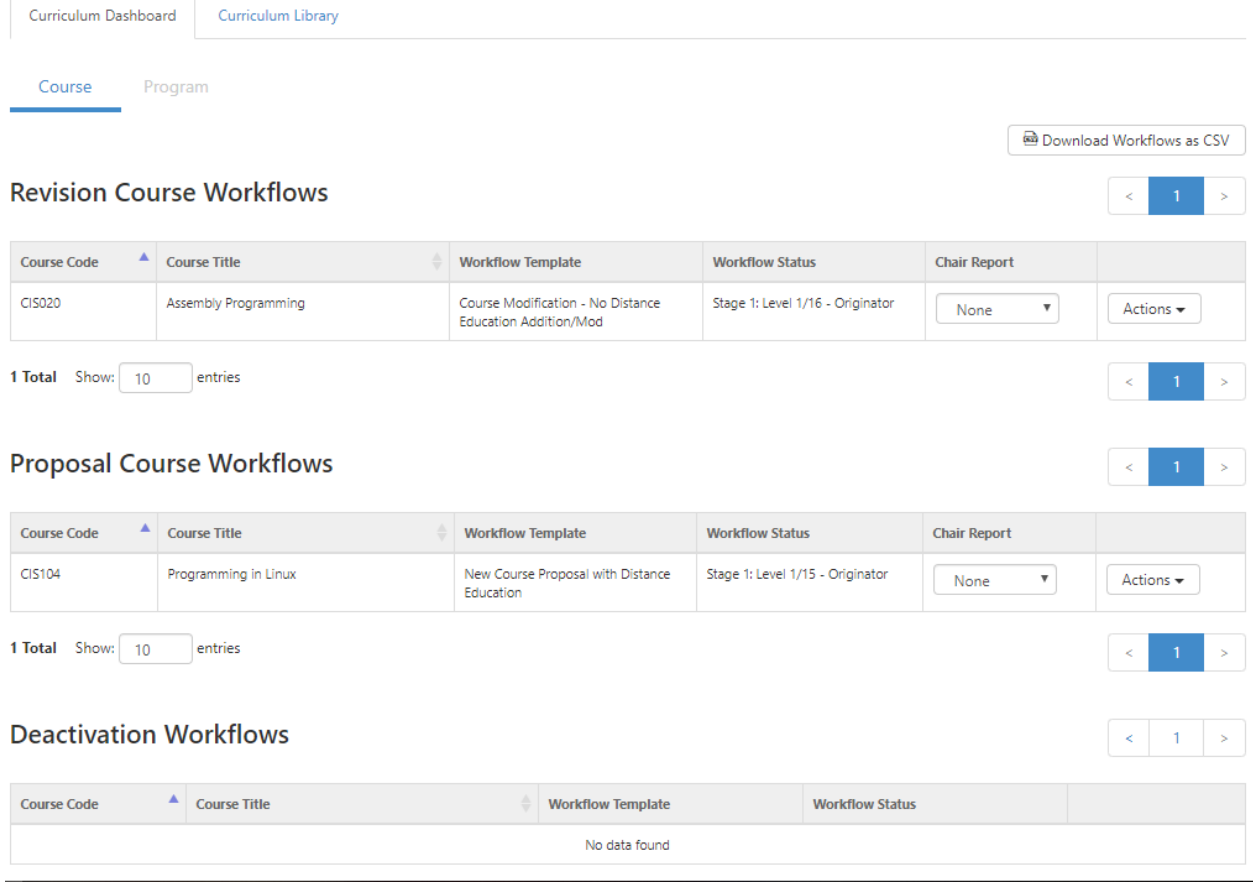

## Click on "Actions" to:

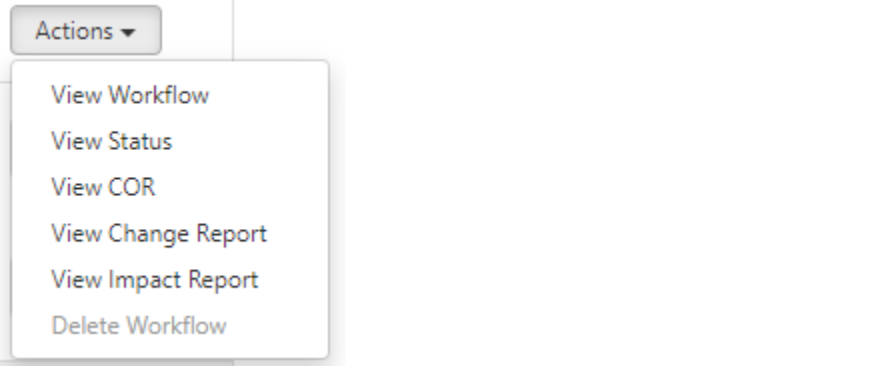

a. **View Workflow**: here you can view the entire COR in a workflow view.

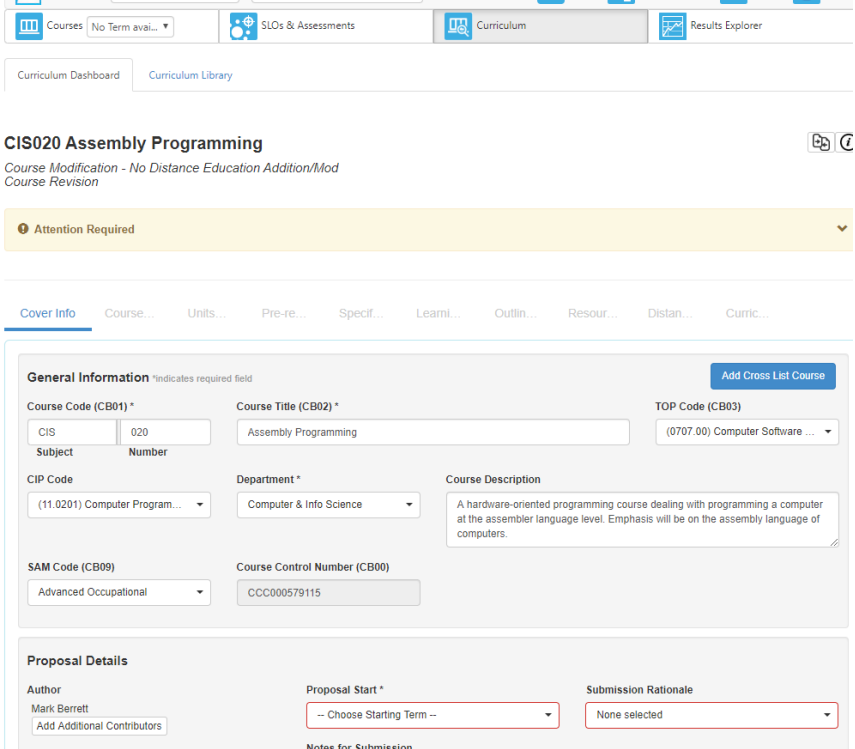

b. **View Status**: Here you can view where a proposal is within a workflow within the approval process.

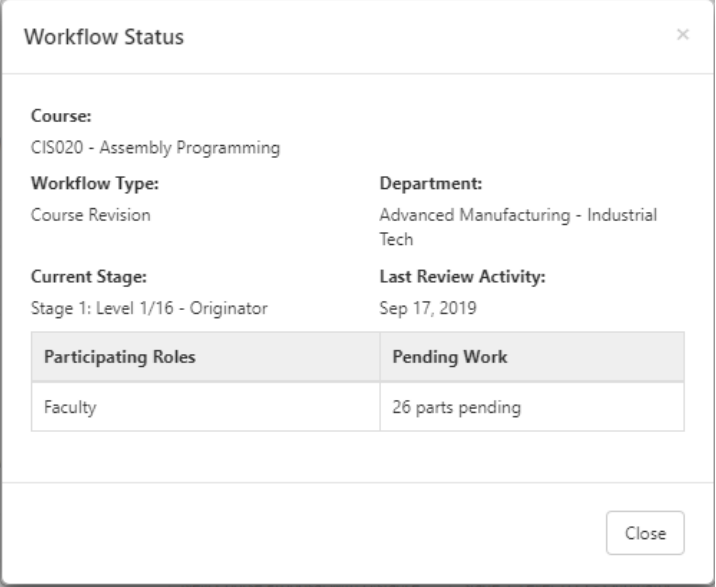

- c. **View COR**: Here you can view the Course Outline of Record. You have the option to view all of it or certain parts.
	- i. All areas of the COR is the default.
	- ii. If you want to view certain parts of the COR first click on the drop down
		- 1. Click "select None"
		- 2. Select the areas that you want to view
		- 3. \*\*important\*\* Click inside the popup box to get out of the dropdown window
		- 4. Click "Go to Report"

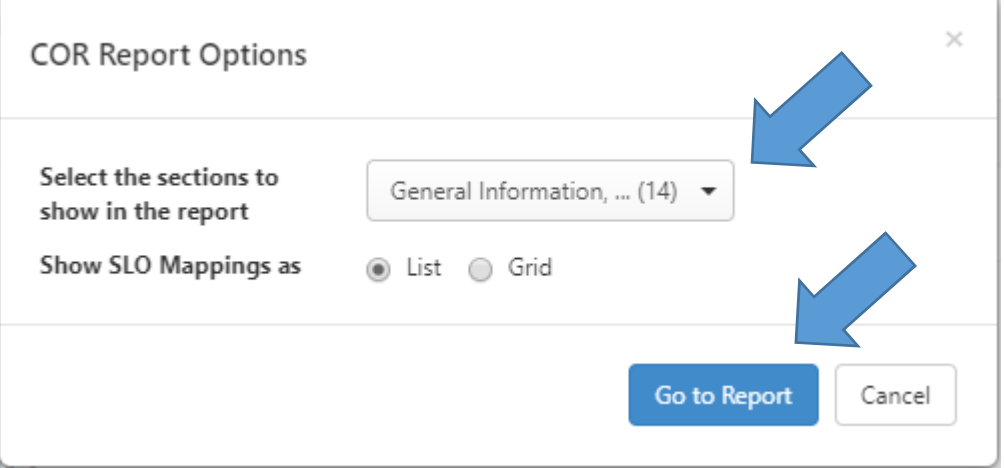

**Solano Community College** Course Outline of Record Report 10/07/2019

## **CIS020: Assembly Programming**

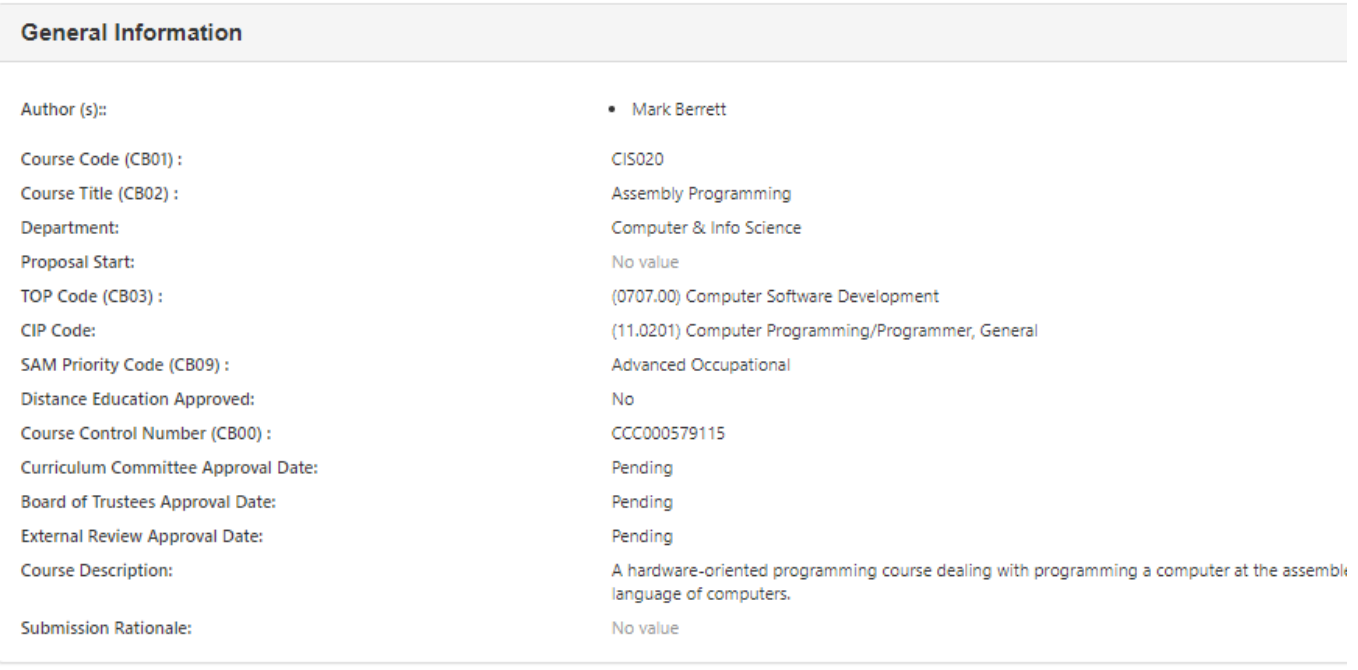

### **Other Catalog Information**

d. **View Change Report**: Here you can view what changes have been made to a COR.

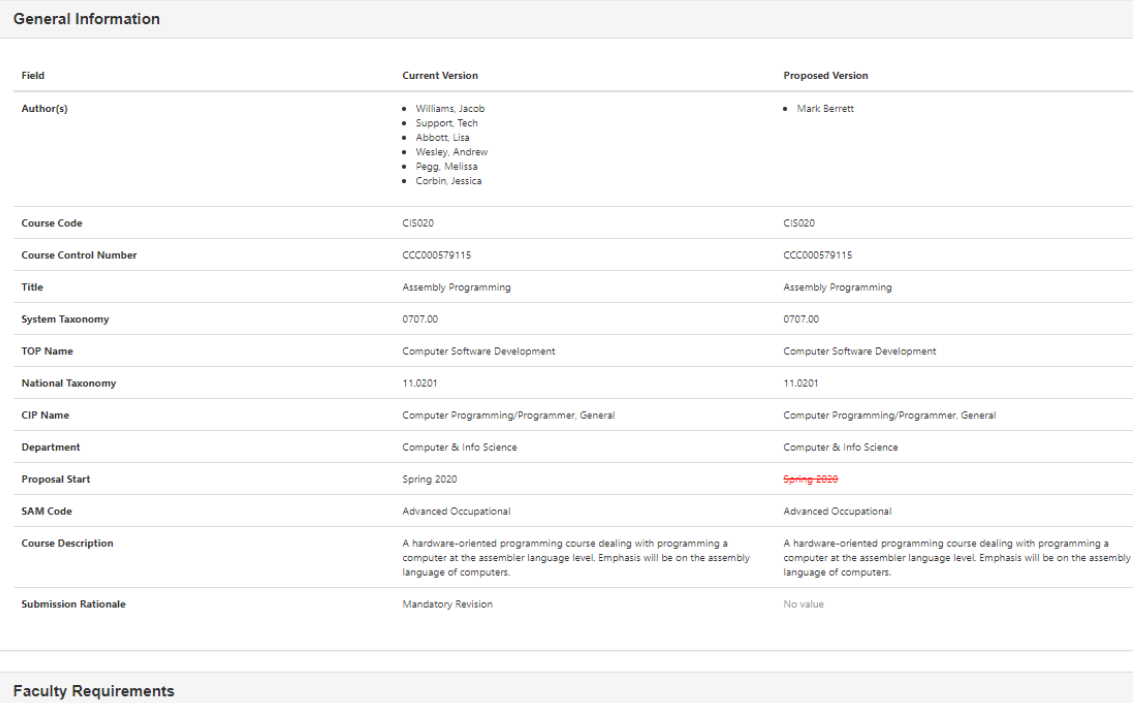

## e. **View Impact Report**: Here you can view what areas are impacted by the course.

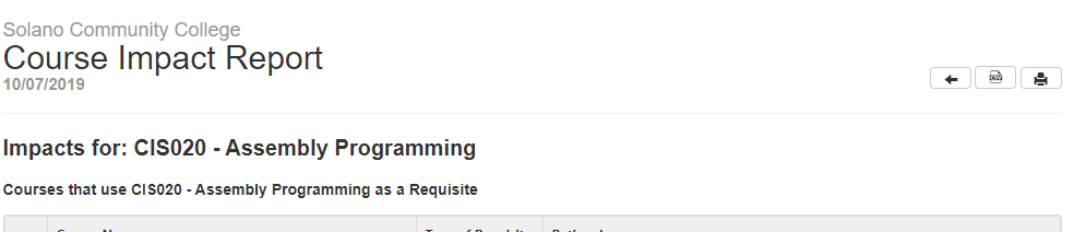

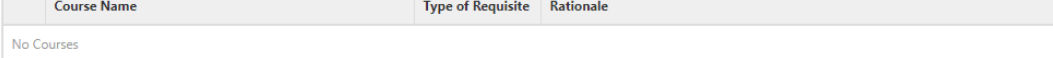

### Courses that are Requisites of CIS020 - Assembly Programming

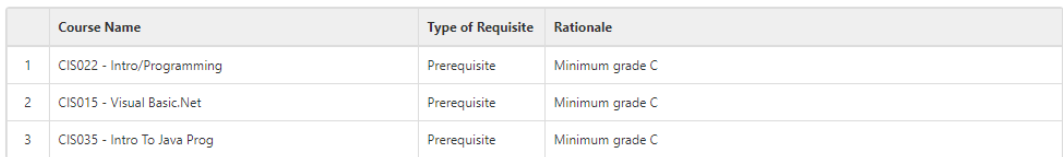

#### **Program Impacts**

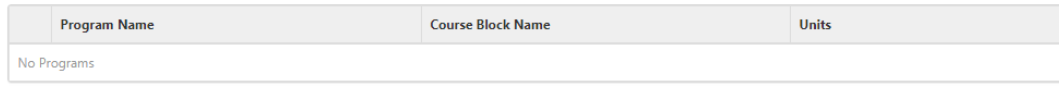

f. **Delete workflow**: Here if the course is in an "edit" stage within the workflow the proposal can be deleted if no longer desired.

# **Curriculum Library**

Curriculum Library will:

- 1. Show you all active courses.
	- a. History
	- b. Course Outline of Record
	- c. Impact Report
- 2. Allow you to create a New Course proposal
- 3. Allow you to create a New Revision proposal
- 4. Allow you to create a Deactivation proposal

## **View All Active Courses**: You can filter active courses by selecting the dropdowns or entering information into the text boxes.

- 1. To select from a dropdown
	- a. Click "select none"
	- b. Select the area(s) you wish to filter or type in department
		- i. You can select multiple areas while searching in the dropdown
	- c. Click outside of the dropdown to complete search

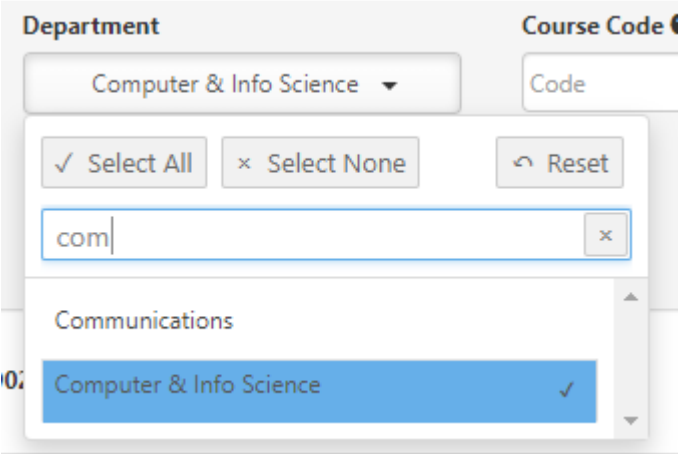

2. Enter in the Course Code to search for one subject area

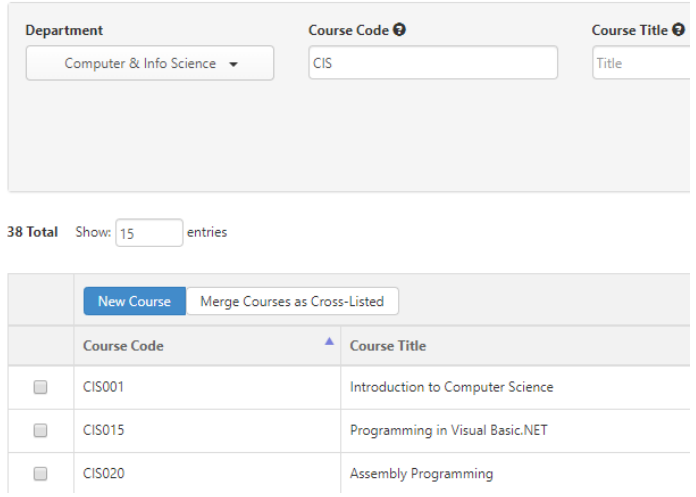

# **New Course Proposal**

1. Click on "New Course"

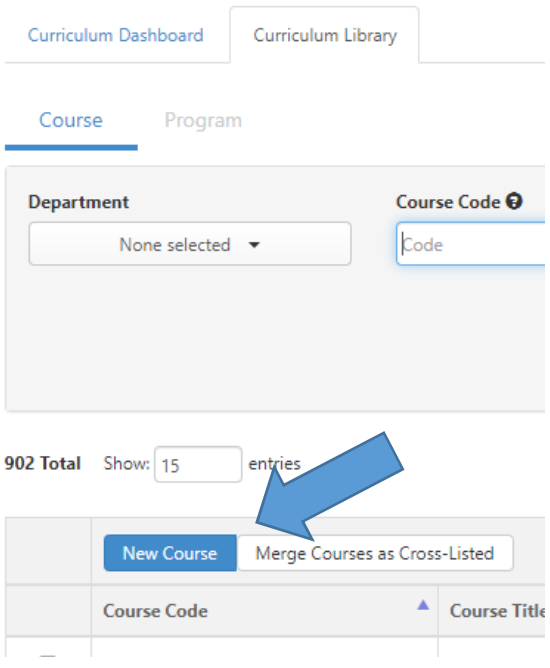

- 2. You are given options as to which type of new course you would like to create. With or without Distance Education (DE).
	- a. The Difference between the two is that the one with DE has a workflow that takes the proposal to the DE Coordinator and it also has a DE section to fill out where as the other does not.

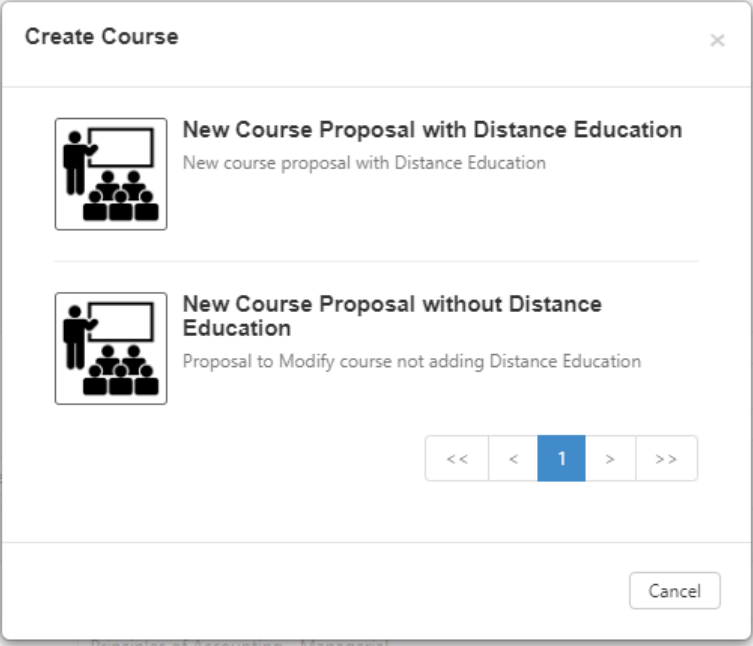

- b. Click on the Proposal you wish to create.
- 3. Fill in all Areas or N/A if not applicable
	- a. There are reference materials if you click on the  $\omega$  in the upper right corner

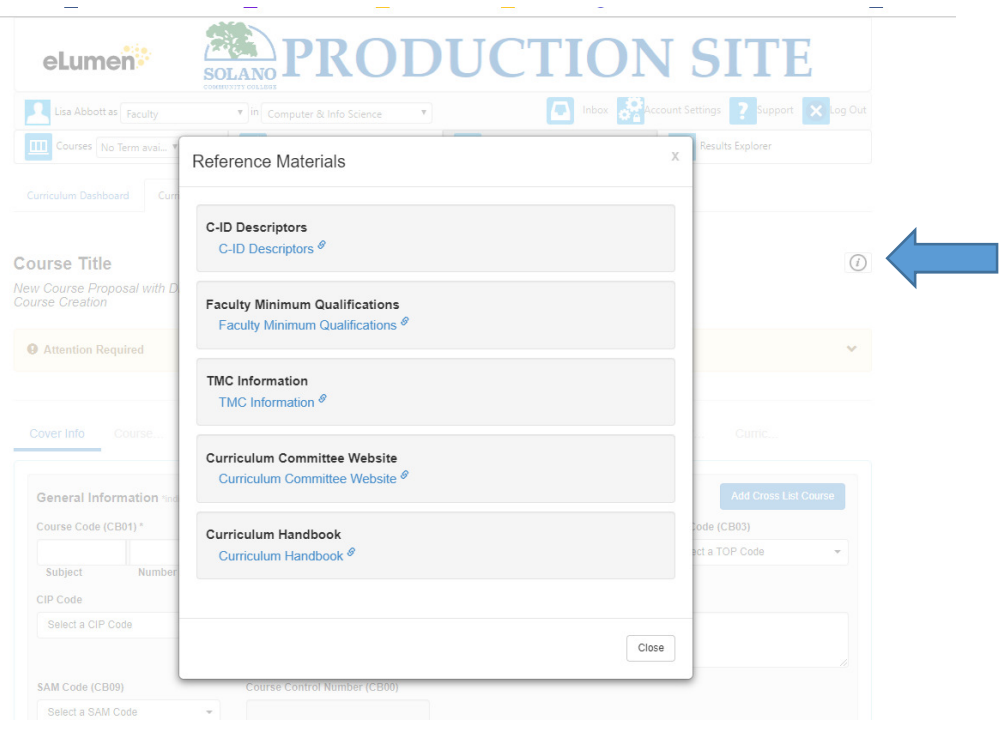

4. There are three options as you are working on the proposal. (If one of the boxes are greyed out then there must be more information input prior to saving or submitting.)

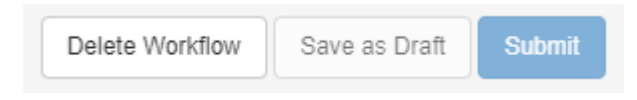

- a. Delete Workflow if you wish to delete what you have been working on
- b. Save as Draft after the necessary fields have been entered you can Save as Draft and you will be taken back to your inbox (more on this later)
- c. Submit You have completed the work and feel like you are ready to submit proposal into the approval workflow.

\*\*important\*\* Once in workflow, the proposal must go through multiple stages prior to getting back to you for editing. Make sure that you have all information completed to your satisfaction prior to submission.

## **New Revision Proposal**

- 1. Find the course you wish to create by following the previous search instructions.
- 2. Click on the course
- 3. Select New Revision
- 4. You will have many types of revisions to choose from. The type of revision chosen depicts which information is in the proposal and the type of workflow it goes through.

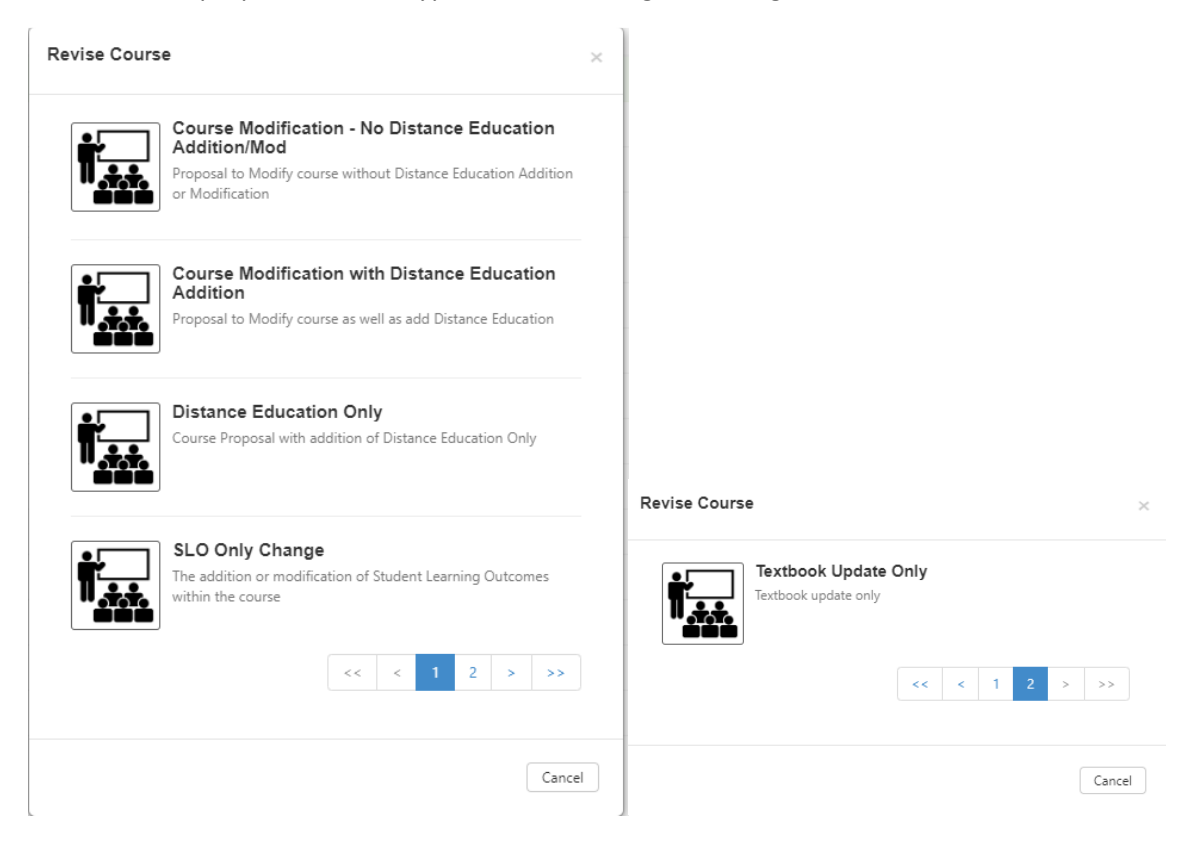

- 5. The information from the currently active COR will be populated in the fields, or if you are adding DE you will need to input.
- 6. Once all areas are updated or you decide you do not want to make the change you have 3 options as you did in the New course proposal.

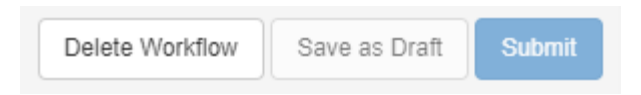

# **Deactivate Course**

- 1. Click on course you wish to deactivate
- 2. Click "Deactivate Course"

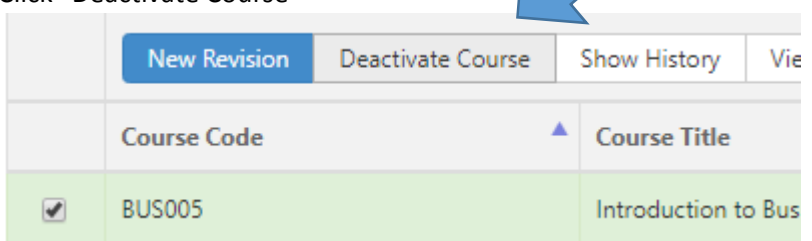

3. Select whether you wish to Deactivate Course "Cancel or Confirm"

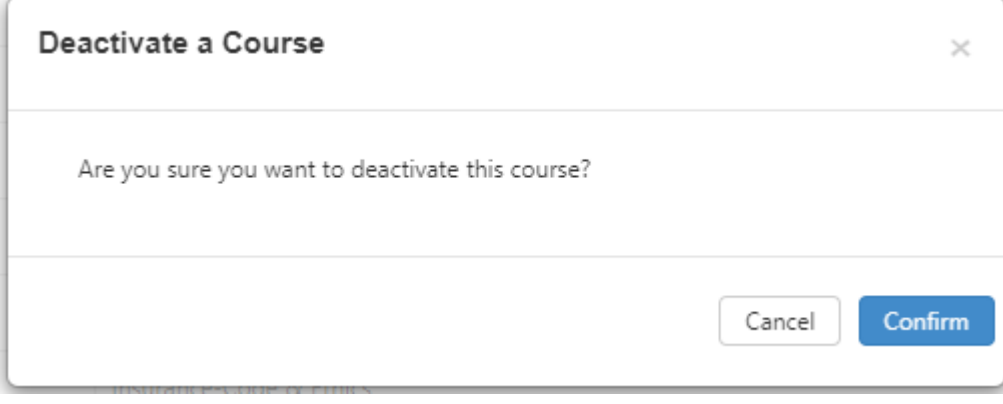

- 4. Enter Rationale for Deactivating course.
- 5. There are now 3 options

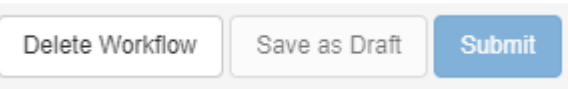

# **Inbox**

Here is where you can work on your courses that are in draft form as well as review/approve others that are in the queue.

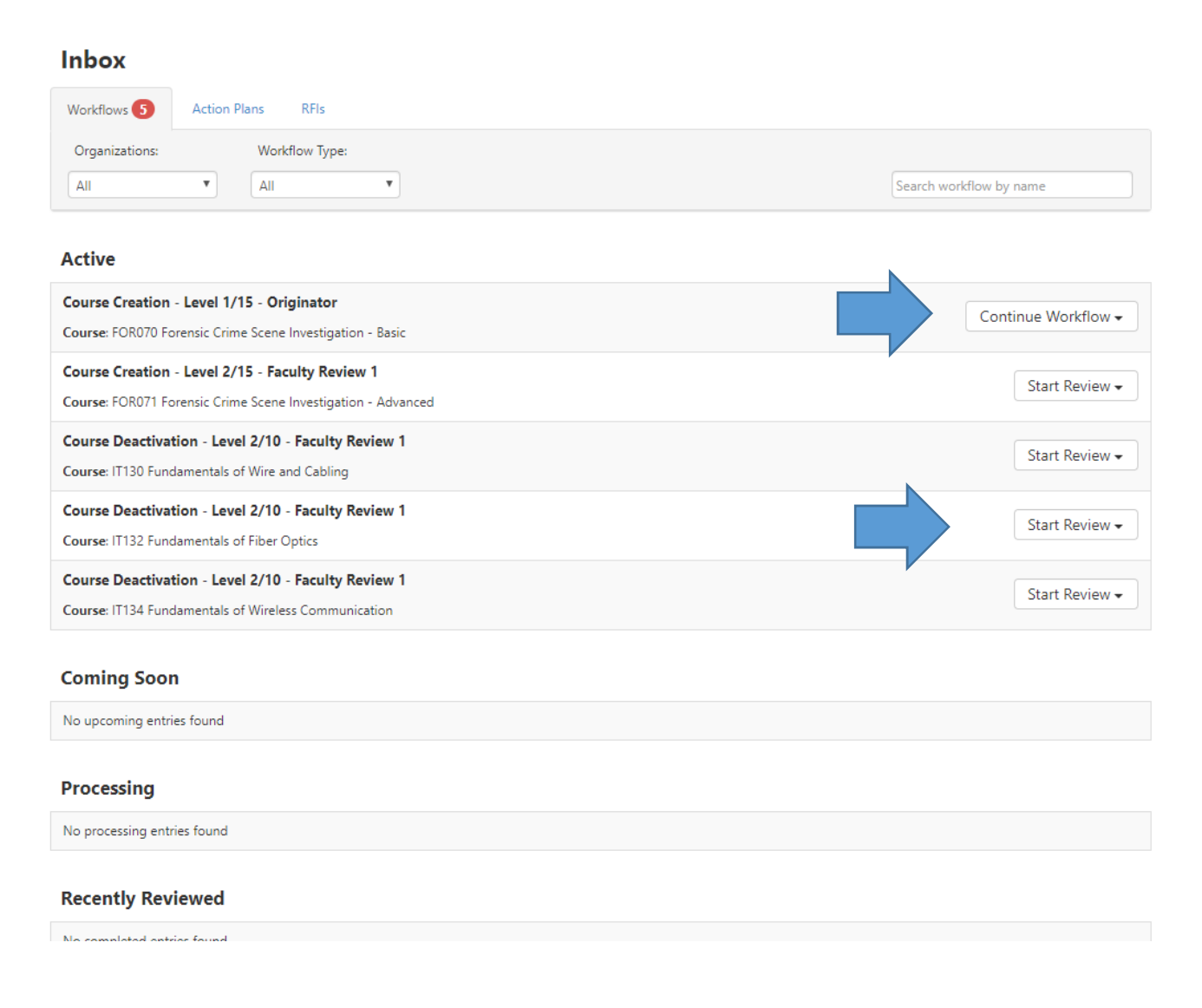

There are two options for a workflow. Step View and Outline View. If you hover over the dropdown you can click on one or if you click the dropdown you will go straight to outline view.

1. Step View will give you each area of the COR in different Steps which you click through as you are completing.

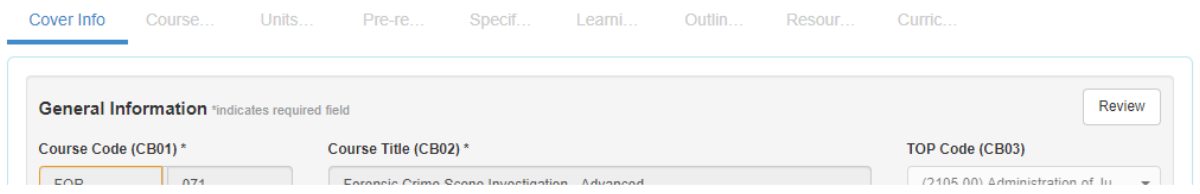

2. Outline View will give you the entire COR in one screen that you scroll through.

## FOR070 Forensic Crime Scene Investigation - Basic

New Course Proposal without Distance Education Course Creation

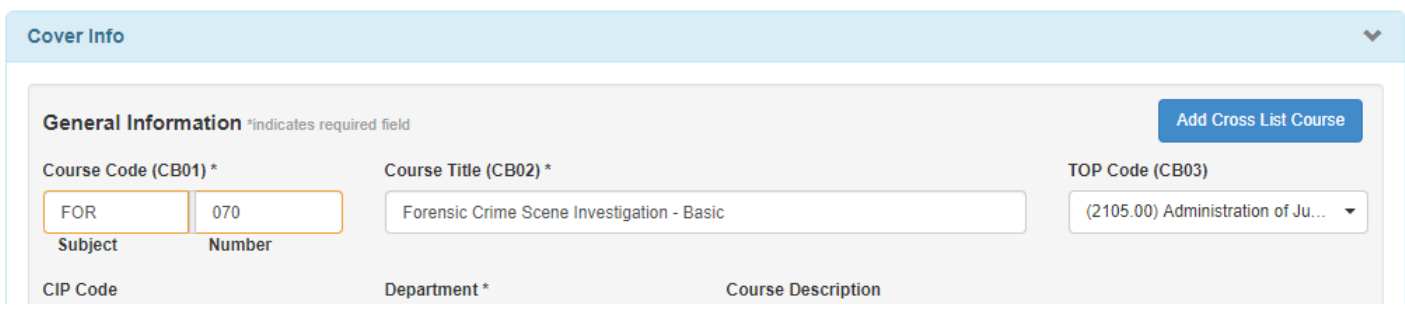

# **Review/Approve**

- 1. To Review/Approve a course click on "Start Review"
- 2. Within each area the reviewer can leave comments to the originator on the content.

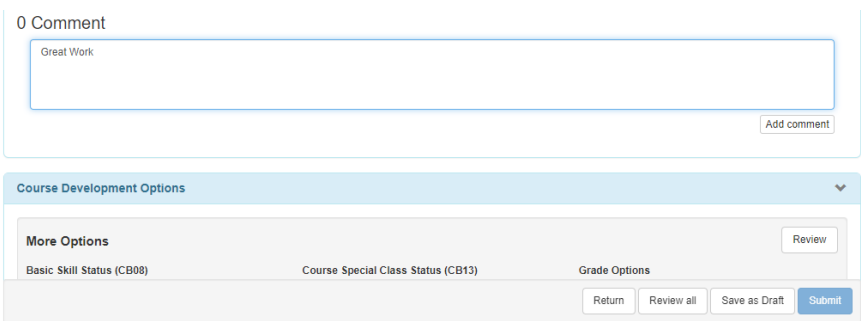

- 3. Once a Comment has been made you can Review the single section (highlight in green) and continue reviewing or
- 4. you can go through everything and Review all/submit at the end, or
- 5. save as draft if not finished reviewing, or
- 6. return to get back to inbox without saving.

 $\Theta$   $\Theta$ 

# **Approval Workflows**

New/Revision Course – 17 stages/levels

- 1. Originator (Creation)
- 2. Faculty 1
- 3. Faculty 2
- 4. Originator (edit/review)
- 5. Articulation/Assessment and depending on proposal Librarian/DE
- 6. Originator (edit/review)
- 7. Division Curriculum Rep
- 8. Dean
- 9. Originator (edit/review)
- 10. Technical Review Committee
- 11. Originator (edit/review)
- 12. Curriculum Committee
- 13. Originator (edit/review)
- 14. VPAA/Chair
- 15. Governing Board
- 16. Chancellor's Office

Course Deactivation – 10 stages/levels

- 1. Originator (creation)
- 2. Faculty 1
- 3. Articulation
- 4. Division Curriculum Rep
- 5. Dean
- 6. Technical Review Committee
- 7. Curriculum Committee
- 8. VPAA/Chair
- 9. Governing Board
- 10. Chancellor's Office

Textbook Only Update – 2 stages/levels

- 1. Originator (creation)
- 2. Curriculum Specialist (review)
- 3. Curriculum Specialist (activate)